## **MDTP Assessment Tutorial**

## **Students Entering and Exiting a Test**

**Note:** Instructions given in this document assume an exam has been assigned and activated.

1) Enter the following URL into the internet browser: <https://mdtpdiagnostic.ucsd.edu/>

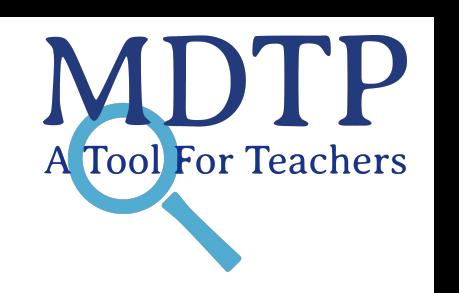

1

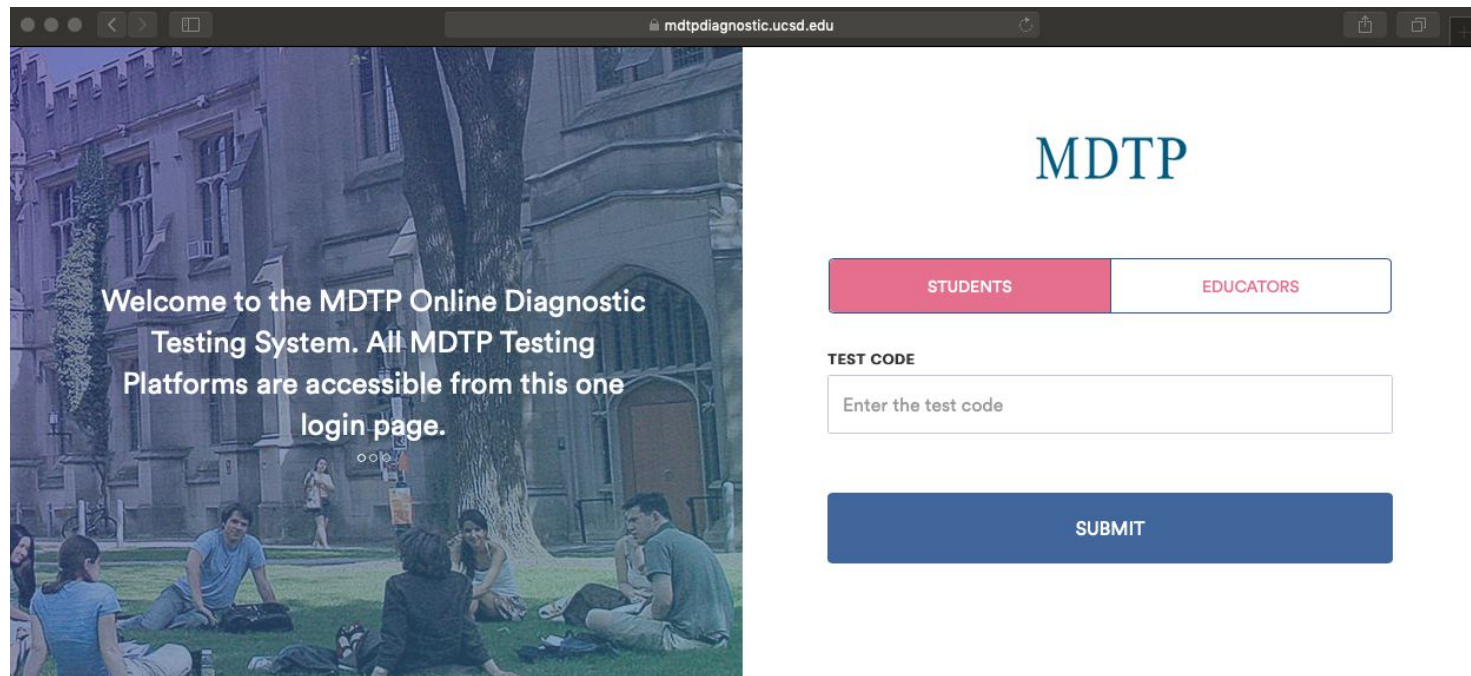

### 2) Enter the test code then click "**Submit**".

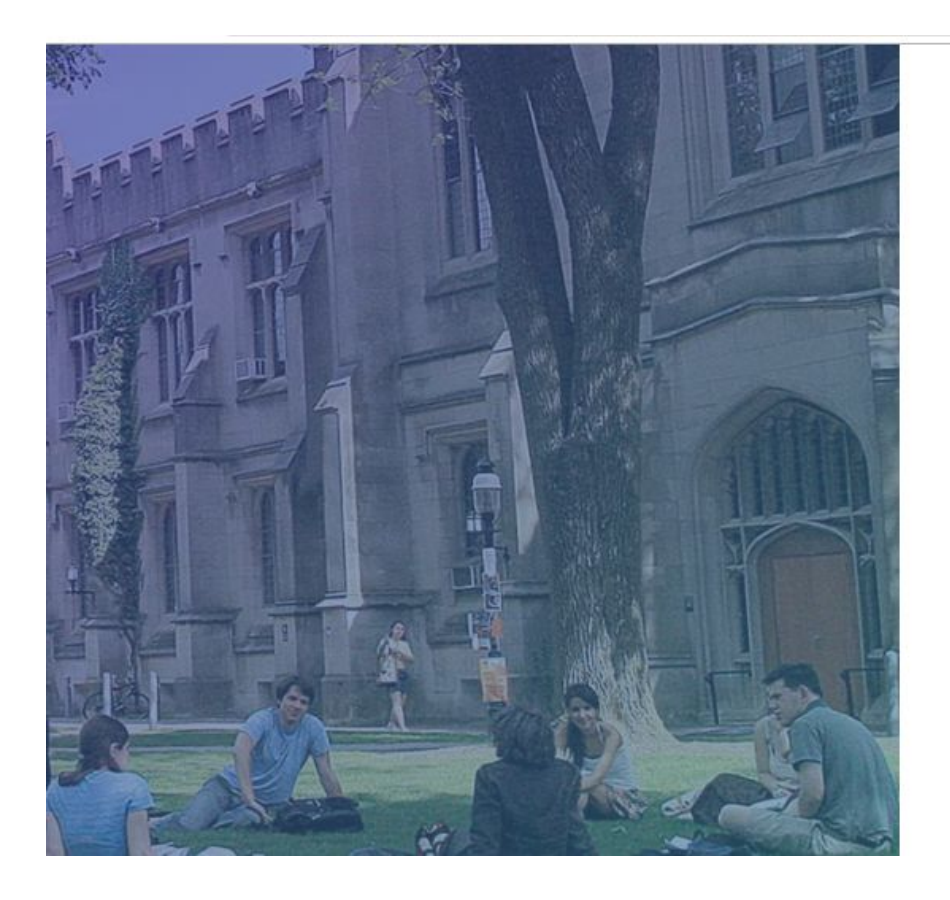

# **MDTP**

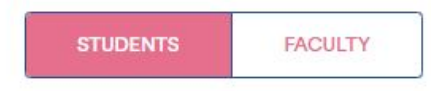

#### **TEST CODE**

 $......$ 

**SUBMIT** 

### 3) IF YOU SELECTED…

**Self Registration -** Students will enter their **First Name, Last Name, and Enrollment ID**.

**Pre-Roster Class -** Students will enter their **First Name, Last Name, and Enrollment ID** according to the pre-rostered Excel that the teacher uploaded. Data must match in order for students to enter the exam.

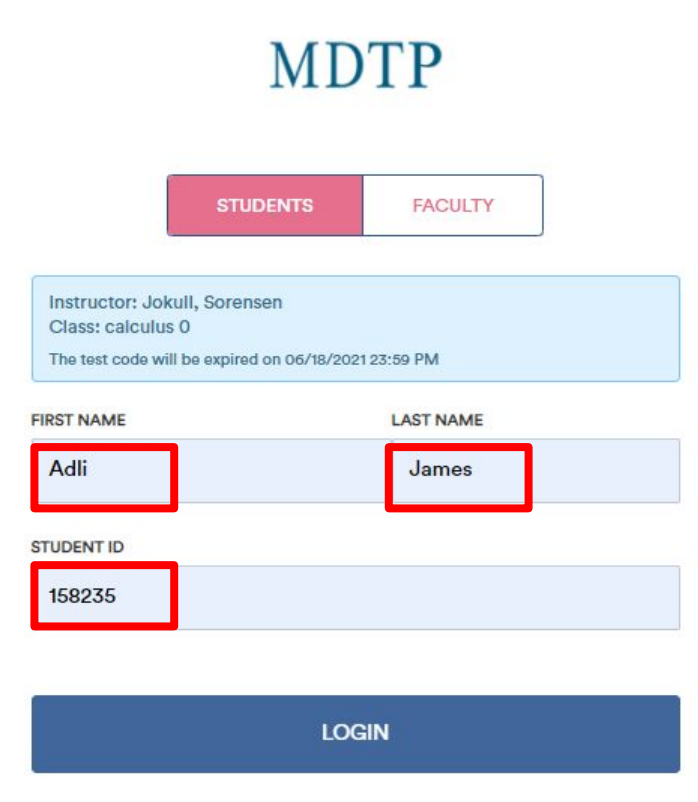

4) Students are provided with exam instructions and may begin the test by clicking "**Begin Test**".

Student Name: medley vonk

**Math Testing** 

## Test Instructions: 9th Grade Assessment  $(9A40A19)$

This is an assessment of mathematics topics essential for readiness in a California Common

Core State Standards first year high school Integrated Mathematics or Algebra course.

CALCULATORS ARE NOT RECOMMENDED

## **INSTRUCTIONS**

1. Wait for the proctor to instruct you to begin the test.

2. Work each problem on scratch paper, and click on the best response from the given

choices.

3. All scratch paper must be turned in when the test is finished.

4. For you and your teacher to make the best use of the test results, you should not guess.

If you cannot answer a question, leave it blank.

5. If you are spending too much time on a question, skip it. You may return to skipped items

at anytime during the test.

## **Begin Test**

5) Students may navigate the test by clicking on the "**Next**" and "**Previous**" buttons or by clicking on the test question number. If a time limit was specified, the "**Time Remaining**" will be shown.

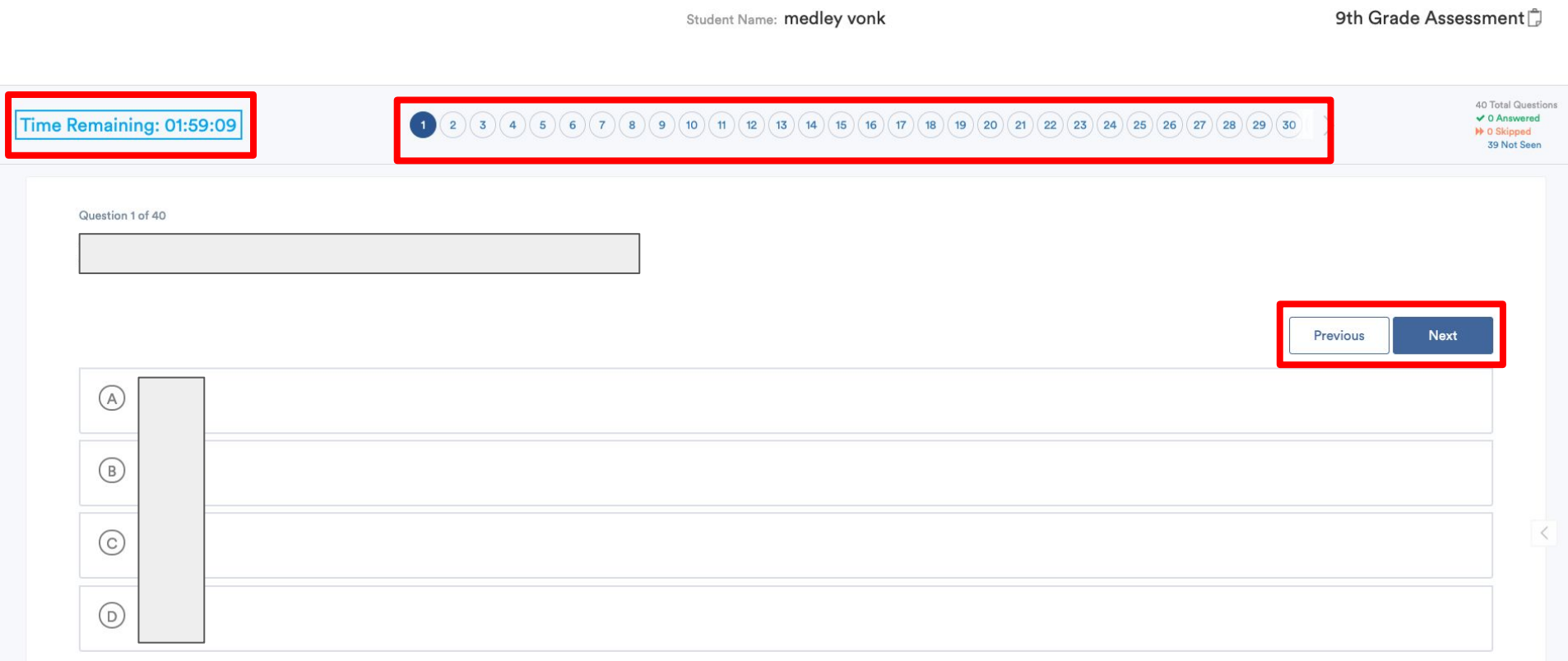

6) Responses are automatically saved each time a student answers a question or moves onto another question.

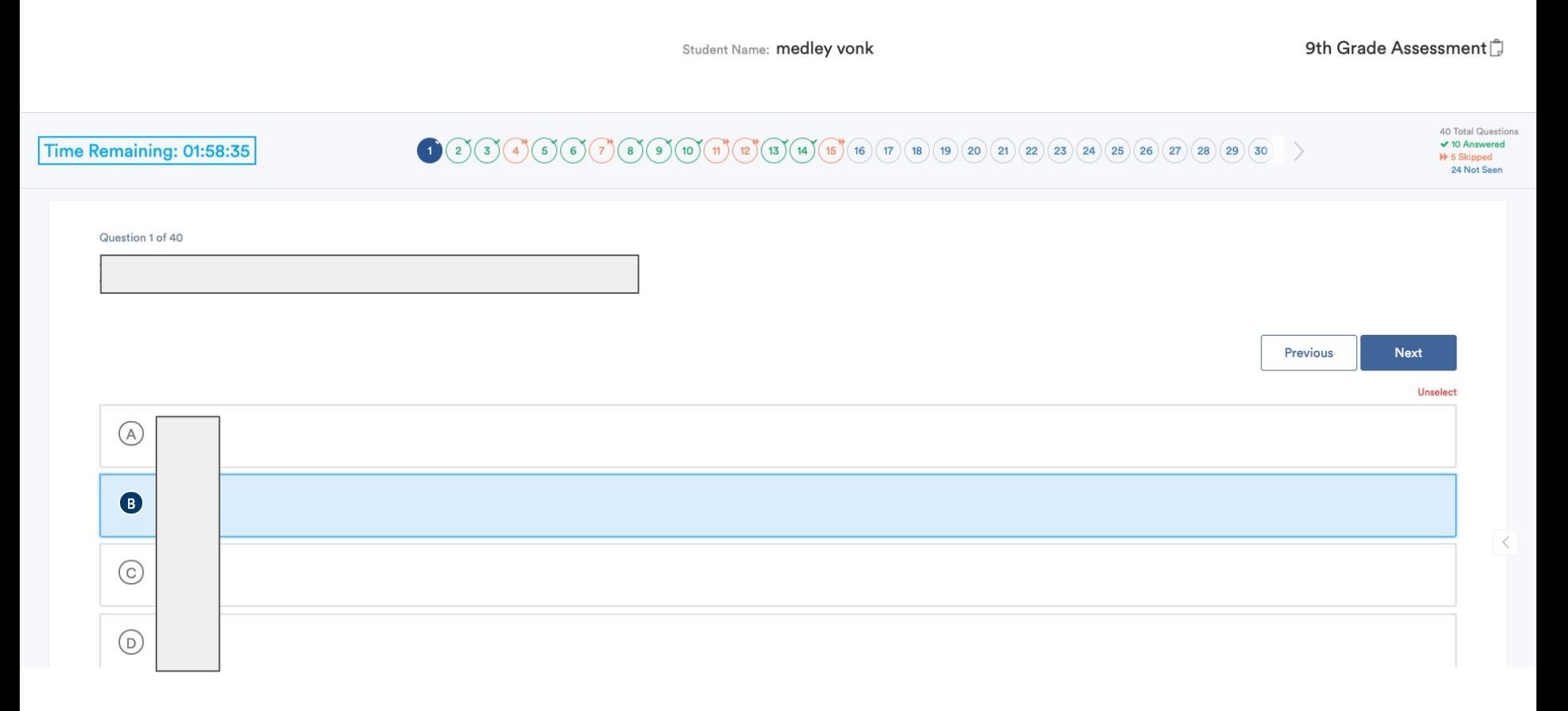

7) Students can keep track of their test progress by referring to the list of test questions at the top and the summary provided at the top right of the screen.

A green checkmark on the top right of the number indicates a saved response Orange double arrows indicate a skipped question, i.e. moving on to a different question without selecting an answer The filled blue circle is the question number the student is currently viewing Unfilled blue circles are the questions the student has not seen yet

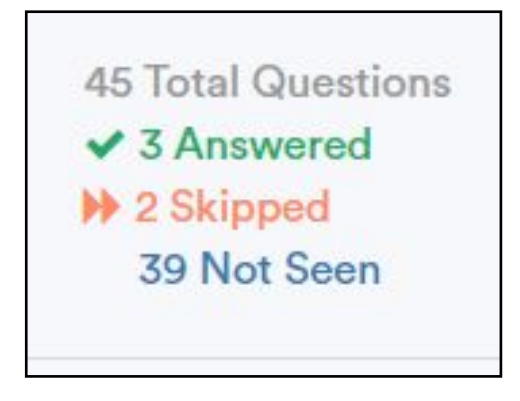

8) When students are ready to exit the test, they can click the "**Finish**" button if they are on the last question of the test.

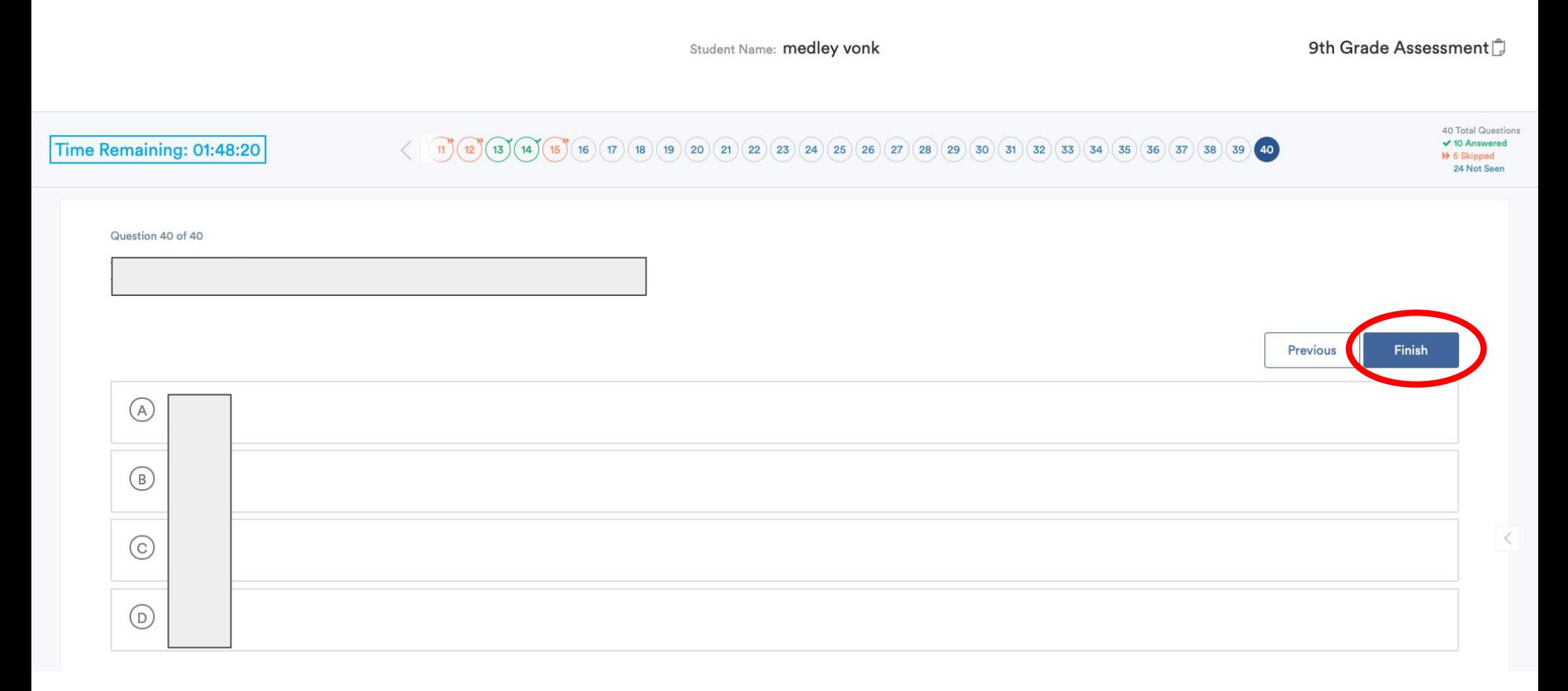

9) A popup will appear notifying students that their submission is final and will be unable to change their answers once submitted.

- a. Click "**Submit & Exit**" to submit answers and exit the test.
- b. Click "**Cancel**" to return to the exam.

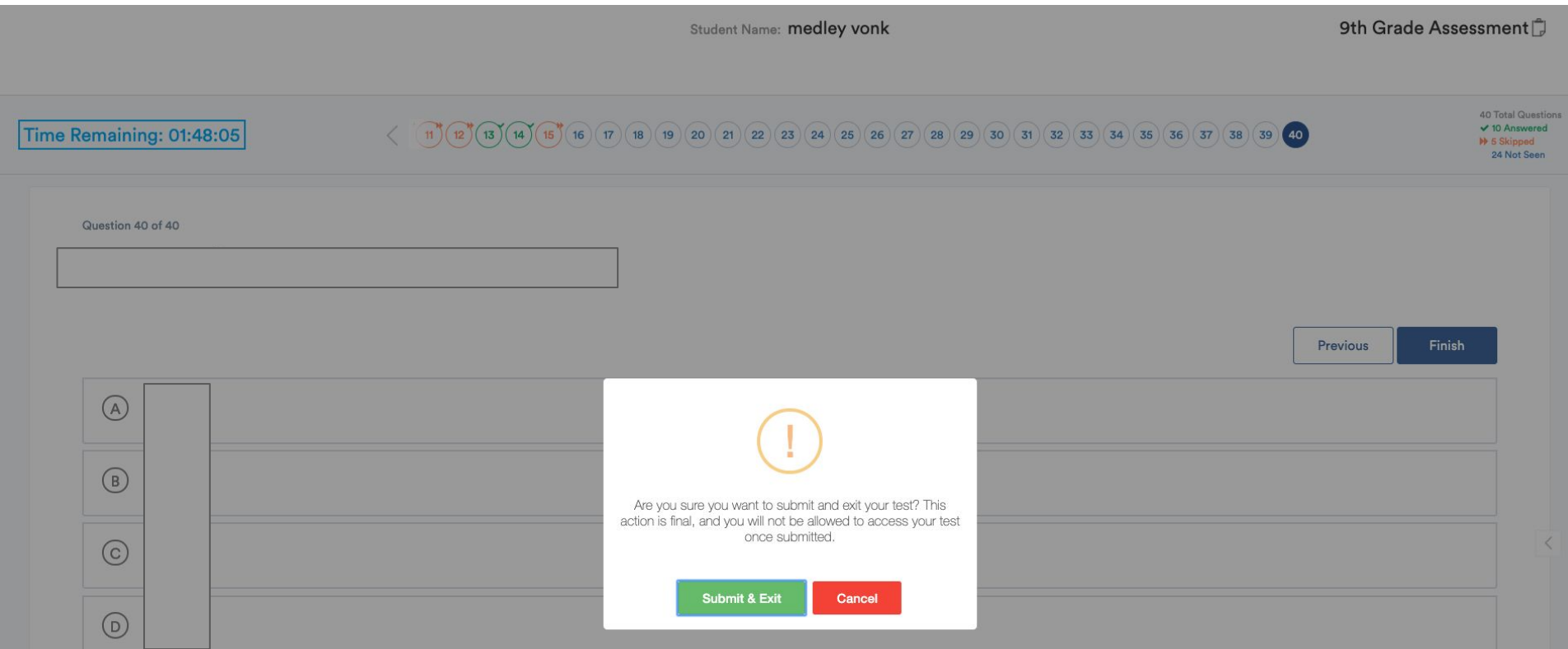

9

10) If "**Submit & Exit**" is clicked, a popup window appears with a test summary. Clicking "**Logout**" will exit the test and redirect the student back to the login screen.

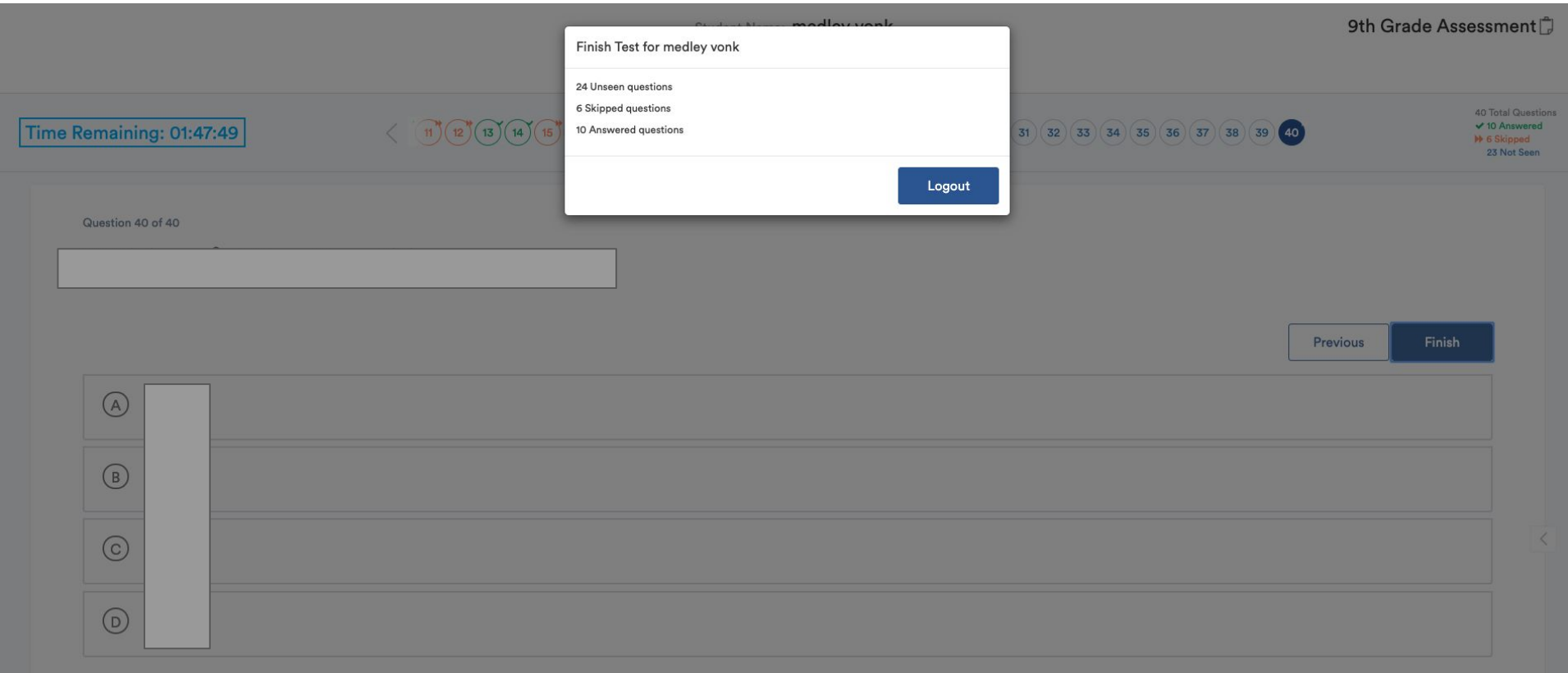